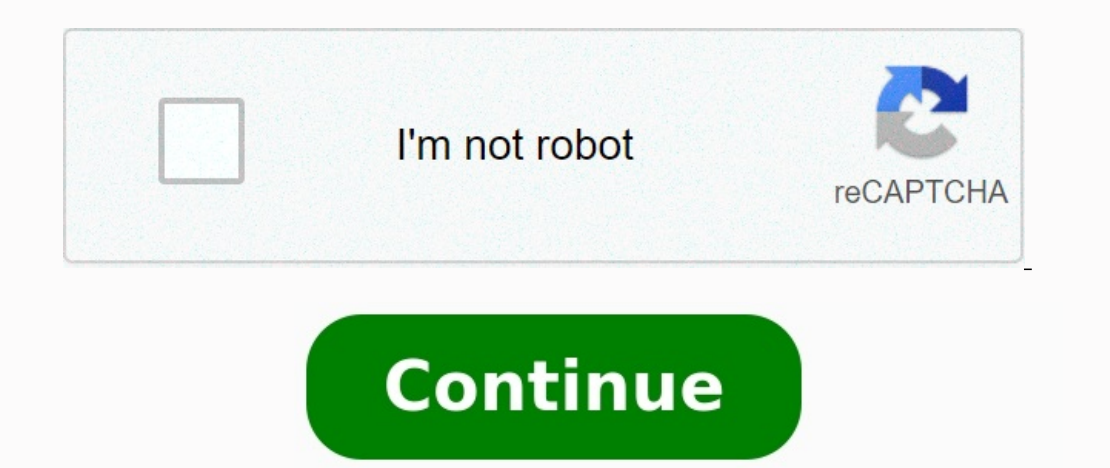

## **Moyenne arithmétique exercices pdf**

Résumé de cours en ligne du Tage Mage Les exercices suivants sur la moyenne arithmétique et sur la moyenne pondérée permettent aux candidats de s'entraîner au Tage Mage. Les candidats peuvent aussi prendre des cours partic arithmétique et moyenne pondérée : exercices Exercices 1 : Calcul d'une moyenne La moyenne de valeurs vaut , la moyenne de autres valeurs est égale à . Quelle est la moyenne des valeurs ? A) 18,25 B) 19,75 C) 19 D) 19,5 E)

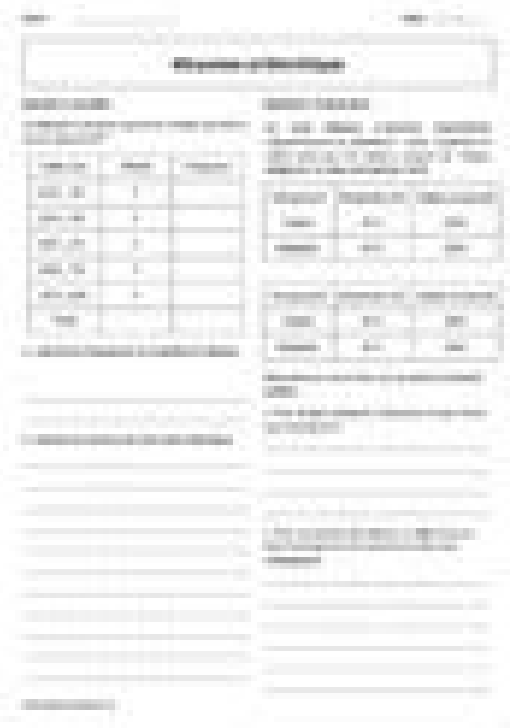

Sachant que le moniteur a ans et que la moyenne d'âge des scouts est de ans, combien y a-t-il de scouts ? A) 7 B) 9 C) 12 D) 16 E) 30 Moyenne pondérée et moyenne arithmétique : correction Corrigé de l'exercice 1 sur la moy valeurs vaut . Pour effectuer rapidement ce calcul, il fallait remarquer que . . De même avec les valeurs de moyenne . On calcule : .

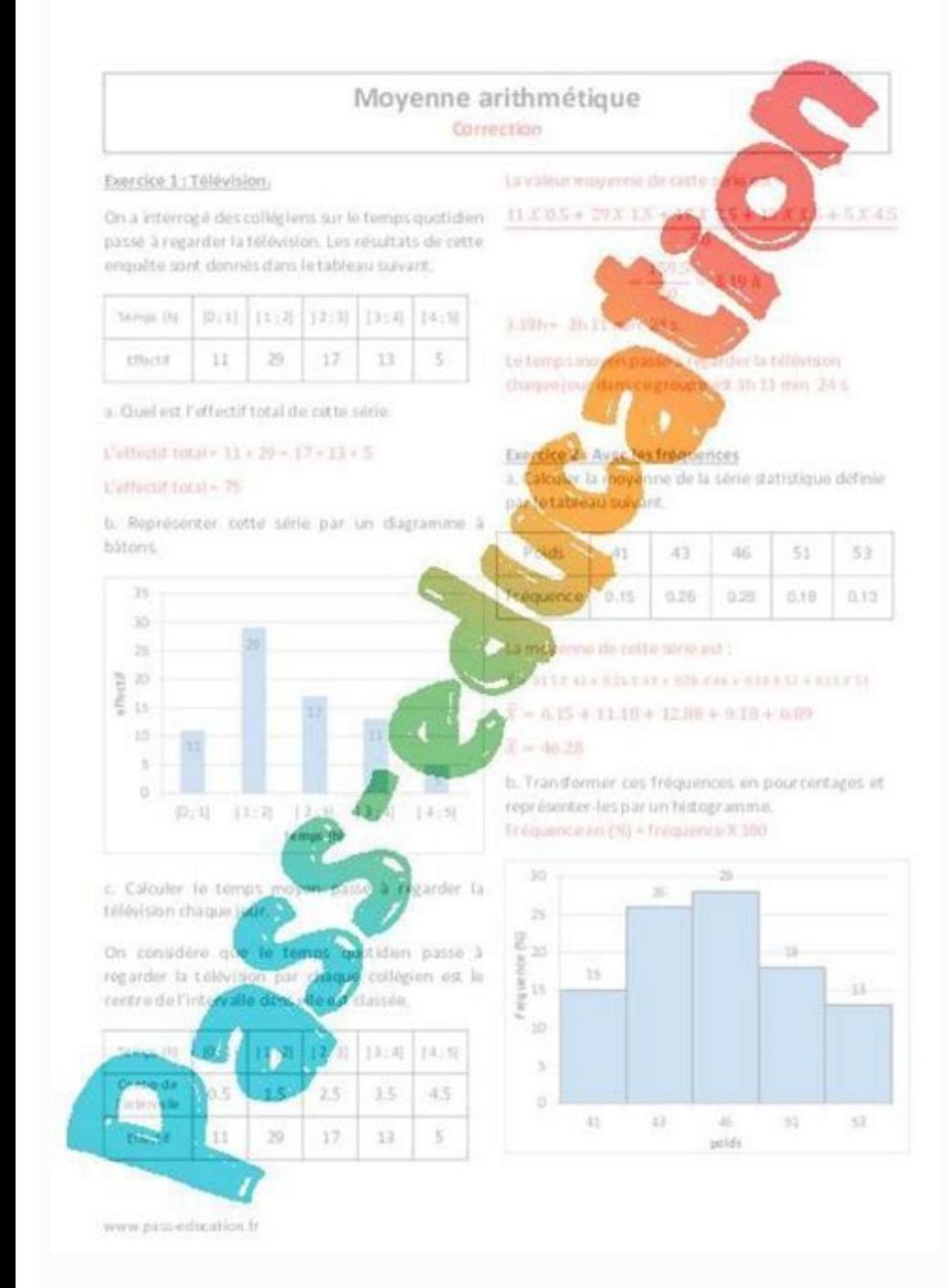

En cumulant ces deux séries de valeurs, on obtient un total de et valeurs au total. La moyenne vaut : Remarque : Il y a plus de valeurs avec une moyenne de , donc la moyenne de ces deux séries sera plus proche de que de . étant proches, il fallait aller au bout des calculs. Corrigé de l'exercice 2 sur la moyenne pondérée et arithmétique Méthode 1 : les barycentres ou méthode de la pizza. Représentons les âges : Les scouts sont à point de la d'écart à la moyenne. C'est donc qu'ils « pèsent » fois plus lourd (en nombre) que le moniteur. Autrement dit ils sont fois plus nombreux. Or le moniteur est seul, il y a donc scouts. Méthode 2 : avec une équation : Rappel En y ajoutant le mombre total de personne devient La somme totale des âges devient Or on sait que la movenne de tout le groupe vaut. Reste donc à résoudre : on utilise la formule du rappel. Il y a donc scouts. La suite des l'application mobile PrepApp. Gardez un rythme de révision réqulier pour être certain d'obtenir de bons résultats au Tage Mage et vérifiez également votre niveau de connaissances sur d'autres chapitres au programme du sous dans Excel ?

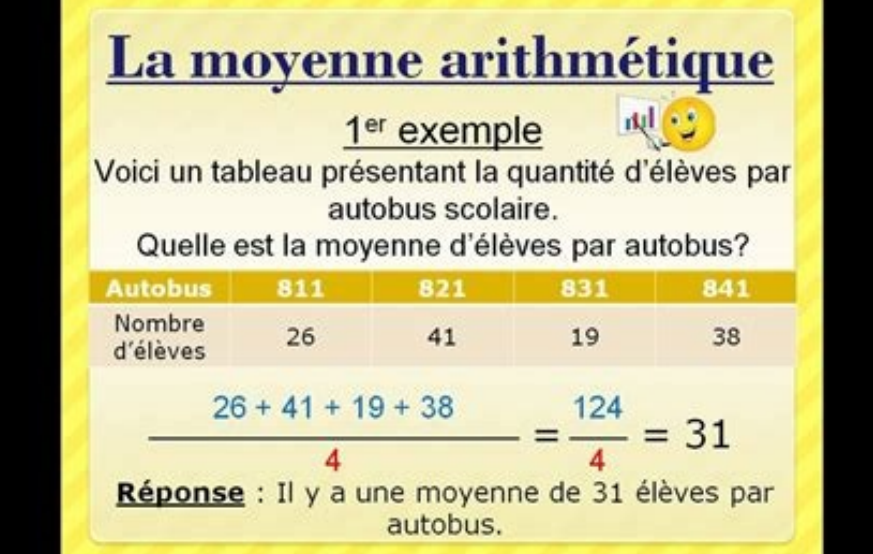

Une moyenne sur des données répondant à plusieurs conditions ? Une médiane, une moyenne harmonique ou géométrique ? Suivez le quide ! Sommaire La moyenne est l'un des indicateurs statistiques les plus simples pour dégager entière, la vitesse moyenne lors d'un long parcours ou même le salaire médian du personnel d'une entreprise, avec Excel et ses centaines de fonctions, vous n'aurez aucun mal à trouver la formule magique. Le tableur sait bi répondant à une ou plusieurs conditions, ou encore pondérer les données par une suite de coefficients. Et parce que la moyenne arithmétique simple (qui correspond à la somme des valeurs divisée par le nombre de valeurs) n' noyennes qui intéresseront les statisticiens. Notre fiche pratique vous propose d'explorer les principales fonctions pour calculer ces moyennes. Même si vous n'êtes pas très à l'aise avec Excel, nos explications vous perme pour Mac, la version gratuite d'Excel pour le Web, ainsi que tous les tableurs compatibles Microsoft Office, dont le logiciel libre et gratuit LibreOffice pour Windows, macOS et Linux. Nous vous indiquons le cas échéant le Microsoft 365. Sans calcul ni formule, Excel pour Windows, pour Mac et pour le Web offrent un moyen rapide de connaître la moyenne arithmétique ou la somme d'une plage de cellules, simplement en la sélectionnant. Mais une d'une ligne de chiffres. ► Sélectionnez une plage de cellules : la moyenne s'affiche au bas de la fenêtre, dans la barre d'état d'Excel. ► Dans Excel pour Windows (mais pas sur Mac), un clic sur cette zone de la barre d'é

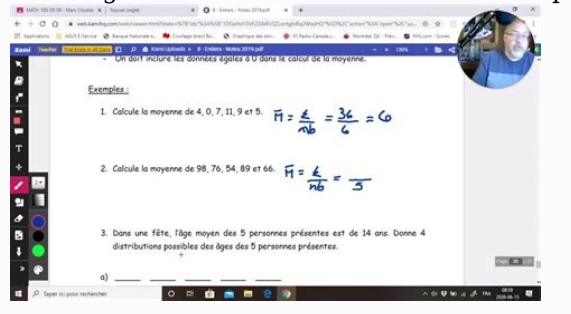

► Le résultat calculé par Excel et le comportement sont identiques à ceux de la fonction MOYENNE expliquée plus loin pour calculer la moyenne arithmétique avec une formule. ► Si vous ne voyez pas la moyenne s'afficher, cl affichée dans la barre d'état prend le même format d'affichage que la première cellule sélectionnée dans la plage (la cellule en blanc, les autres étant grises). Cela peut avoir une incidence sur le résultat affiché quand cellule A1) a un format d'affichage qui arrondit la valeur à l'entier le plus proche. ► Si l'on resélectionne exactement la même plage de cellules, mais en commençant cette fois par sélectionner A6, la moyenne affichée da plusieurs fonctions pour calculer une moyenne.

.<br>Voyons ici la plus fréquente, la moyenne arithmétique, et comment accéder aux autres moyennes (géométrique, harmonique...) prévues par le tableur. ► Si vos données se suivent, en ligne ou en colonne, placez-vous au bas chevron à droite du bouton Σ Somme automatique, puis sur Moyenne. ► Excel inscrit =MOYENNE( et sélectionne une plage de cellules. Vérifiez bien qu'elle englobe toutes les cellules qui doivent particulier, la sélection opé vous-même la sélection à la souris ou au clavier. Pour valider la formule, cliquez sur la coche ou pressez la touche Entrée. ► L'opération fonctionne aussi avec des données sur une ou plusieurs lignes. ► Vous pouvez, bien discontinuées, séparées par des points-virgules. L'ajout de la parenthèse fermante est facultatif : s'il n'y a pas d'ambiguïté, Excel l'ajoute d'office quand vous pressez la touche Entrée. ► Si les cellules ne se trouvent votre sélection multiple. ► Si, parmi les cellules sélectionnées, certaines sont vides ou ne contiennent pas de nombres (texte, valeurs logiques VRAI ou FAUX...), elles ne sont pas prises en compte dans le calcul. ► Dans sinon ils seront considérés comme du texte et ne seront donc pas pris en compte dans le calcul. ► Les cellules peuvent contenir des heures du type 06:25:38, par exemple pour calculer la durée moyenne mise par des candidat plus d'explications en français, reportez-vous à l'aide en ligne sur la fonction MOYENNE. ► Quand vous tapez le mot MOYENNE dans une formule (une formule doit toujours commencer par le signe =), Excel vous présente la lis Fléchées Haut/Bas du clavier. ► Pour obtenir une page d'aide sur une fonction qui s'inscrit dans la barre de formule, cliquez par exemple sur le nom de la fonction dans la bulle d'aide qui s'affiche juste en dessous. ► Da La fenêtre qui s'ouvre vous indique les arguments à fournir à la fonction en cours de rédaction, avec une explication succincte en français de chaque argument, la ou les valeurs sur lesquelles la formule va s'appliquer. S a moyenne arithmétique des cellules situées entre A19 et A29, en ne tenant compte que de celles dont le contenu est supérieur à 50 : ">50" ► a fonction MOYENNE d'Excel en français s'appelle AVERAGE dans Excel en anglais. ou de toute autre version étrangère : toutes les fonctions sont traduites automatiquement dans la langue de l'application Excel qui ouvre le fichier. ► Si les nombres tapés dans les cellules ne sont pas considérés par Exc d'une virgule), reportez-vous à nos explications Convertir du texte en nombre, date ou heure et Nettoyer des données Excel. Si vous souhaitez calculer un autre type de moyenne, voici quelques fonctions prévues par Excel :

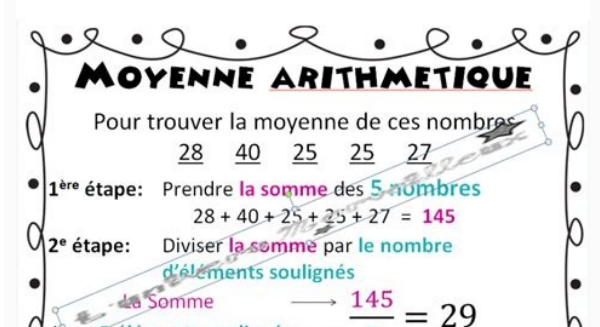

Donc, la moyenne des 5 nombres est de 29.

► MEDIANE : le calcul de la médiane que nous vous expliquons plus loin. ► MODE.SIMPLE, MODE.MULTIPLE et (la fonction obsolète mais toujours utilisable) MODE : renvoient la valeur la plus fréquente ou répétitive dans une p positives. ► MOYENNE.HARMONIQUE : l'inverse de la moyenne arithmétique des inverses des termes, parfois utilisée pour les vitesses et les temps, par exemple pour calculer la vitesse moyenne d'un aller-retour alors que le nombres. ► MOYENNE.REDUITE : calcule la moyenne d'une série après élimination d'un pourcentage d'observations aux extrémités inférieure et supérieure. ► BDMOYENNE : moyenne des valeurs d'une liste ou d'une base de données 255 arguments séparés par des points-virgules dans Excel en français (et par des virgules dans Barguments sent des virgules dans Excel en anglais). Ces arguments peuvent être des cellules, des plages nommées (Montant HT), colonnes, vous pouvez sélectionner un bloc de cellules englobant toutes les colonnes, à condition que les cellules non pertinentes soient vides ou ne risquent pas d'être prises en compte dans la moyenne. ► Une méthode plu Et au besoin, ajoutez également un nombre, un nom de plage, etc. Toutes ces données à prendre en compte dans la formule de la moyenne doivent être séparées par un point-virgule dans Excel en français (ou par des virgules d valeurs logiques du type VRAI/FAUX, utilisez la fonction AVERAGEA plutôt que la fonction MOYENNE. Le tableur de la suite bureautique gratuite LibreOffice en français traduit automatiquement la fonction AVERAGEA d'Excel en MOYENNE, elle prend en compte les cellules contenant du texte, par exemple "Absent", ou contenant un texte vide (""). Ces données textuelles prennent part au calcul de la moyenne et ont pour valeur 0 (zéro).

► Les fonctions MOYENNE et AVERAGEA ne tiennent pas compte des cellules vides, mais elles tiennent compte des cellules vides, mais elles tiennent compte des cellules contenant la valeur YRAI vaut 1, et la valeur zéro. ► L  $(0 + 1 + 2 + 3 + 4)/5 = 10$  one un résultat de 2 car les cellules A4, A6 et A7 sont ignorées et :  $((0 + 1 + 2 + 3 + 4)/5) = 10 / 5 = 2$  La formule =AVERAGEA(B1:B8) (ou seule la cellule vide B6 est ignorée) donne pour résultat 1,571428 vous tapez juste une apostrophe ' en cellules A6 et B6 (ce qui, dans Excel, signifie que tout ce qui suit doit être considéré comme du texte), ces cellules sembleront vides mais comporteront en fait un texte... vide. Ce qu du texte. En revanche, la formule =AVERAGEA() tiendra, elle, compte de ce texte vide, qui sera égal à zéro. Et le résultat de la formule sera donc cette fois 11/8=1,375 puisque 8 cellules prennent part à la moyenne, contr nombres tapés dans les cellules ne semblent pas considérés comme des valeurs numériques mais comme du texte (par exemple parce que les nombres décimaux comportent un point au lieu d'une virqule dans Excel en francais), rep deux fonctions : MOYENNE.SI qui calcule la moyenne arithmétique de toutes les cellules répondant à un seul critère, et MOYENNE.SI.ENS qui calcule la moyenne arithmétique des cellules répondant à plusieurs conditions. Calcu arguments : MOYENNE.SI(plage; critère; [plage\_moyenne]) plage : obligatoire. C'est la plage de cellules dans laquelle le critère sera recherché. Si l'argument plage\_moyenne n'est pas précisé, plage est aussi la plage de ce cellules de la zone plage seront retenues ou non pour le calcul. plage moyenne : facultatif. Représente la plage de cellules dont la moyenne arithmétique doit être calculée. Si cet argument plage est utilisé. ► Ci-dessous supérieures ou égales à 50, soit  $(50+54+61)/3=55$ . La formule omet le troisième argument plage moyenne.

 $=$ MOYENNE.SI(A2:A10;"France";B2:B10) ne retient dans la plage A2:A10 que les cellules contenant exactement le mot "France" (notez que ce texte est inscrit entre quillemets), et effectue la moyenne sur la plage de valeurs formule que ci-dessus, mais cette fois le mot France à rechercher est inscrit dans la cellule juste à gauche, en A15. ► Si la formule doit être recopiée, il est indispensable d'indiquer les deux plages (de critère et de c seule fois la touche F4 (ou Fn+F4 sur certains PC/Mac portables). Ainsi, quand vous recopierez la formule de B15 dans les cellules B16 et B17, les deux plages resteront identiques, seule la référence A15 variera et devien contenir la valeur 3 pour que le Chiffre d'affaires en D2:D12 participe à la movenne arithmétique) ">=100" (supérieur ou égal à 100) "<>0" (différent de zéro) "<16,5" (inférieur à 16,5) C14 (égal au contenu de la cellule C C5, qui peut contenir un nombre, une date, une heure, du texte) "France" (contient exactement le texte France ou FRANCE ou FRANCE ou FRANCE ou FRANCE on tent pas compte des majuscules, mais ce critère ne retient pas une ce p?m" (le caractère générique ? remplace un seul caractère quelconque (une lettre, un chiffre, un signe ou autre), donc retient PIM et Pam, mais pas poum). "France\*" (le caractères de longueur quelconque, donc retient ici F et France Culture, mais pas Radio France) "\*France\*" (retient France, France Inter, Radio France, Fance Inter, Radio France, Radios de FRANCE et d'EUROPE) "\*~?" (si vous souhaitez recherche les deux caractères génériques, un point d'interrogation) ">01/01/2022" (strictement supérieur à la date indiquée du type []/MM/AAAA) ">="&B8 (supérieur ou égal à la valeur indiquée en cellule B8, qui peut être un nombre, une date, une heure, du texte) " plusieurs critères dans Excel Si les cellules à prendre en compte dans la moyenne arithmétique doivent répondre à plusieurs critères, utilisez la fonction MOYENNE.SI.ENS avec ses arquments, séparés par des points-virqules [plage critère2].....) plage movenne : obligatoire. Cellules dont la movenne doit être calculée, comprenant des nombres, des tableaux, des références contenant des nombres, etc. plage critère1, plage critère1 est obligatoi Il s'agit d'une plage de cellules dans laquelle vérifier le critère qui suit. critère1, critère1, critère1, critère2, ... : critère1 est obligatoire, les critères supplémentaires (jusqu'à 127) sont facultatifs. Pour précis (différent de zéro), "\*France\*", etc. > Voici un exemple avec trois critères. On calcule la moyenne des chiffres d'affaires si la Région est 3, la Date est supérieure ou égale au 1er juillet 2021, et inférieure ou égale au MOYENNE.SI.ENS, Excel propose les fonctions SOMME.SI et SOMME.SI et SOMME.SI et NB.SI.ENS, NB.SI et NB.SI.ENS, NB.SI et NB.SI.ENS, MIN.SI.ENS et MAX.SI.ENS et MAX.SI.ENS. Pour calculer la movenne sans tenir compte des vale Fichier > Options > Options avancées > section Options de la feuille de calcul, la case Afficher un zéro dans les cellules qui ont une valeur nulle a été décochée. Si vous n'avez touché à rien, cette case est cochée.

Il s'agit juste d'une option d'affichage, la cellule sera de toute façon prise en compte dans les calculs avec sa valeur zéro. ► Pour ne pas tenir compte des valeurs nulles dans le calcul d'une moyenne, utilisez la foncti =MOYENNE(B2:B10) tient compte de la valeur 0 associée à la Grèce et divise donc le total (360) par 9 (pays), ce qui donne 40. En revanche, la formule =MOYENNE.SI(B2:B10;"<>0") exclut la Grèce (car B6=0) et divise donc 360 SIERREUR(), nous vous l'expliquons dans la section suivante. Une formule Excel renvoie l'erreur #DIV/0! si l'on tente d'effectuer une division par zéro. Dans le cas des fonctions MOYENNE.SI.ENS, cela signifie sûrement que arithmétique. Par exemple si aucune cellule ne remplit le critère indiqué par MOYENNE.SI. La fonction SIERREUR permet de régler élégamment le problème en affichant un message ou une valeur de votre choix. Autre cas que nou #NOMBRE!) car l'une des cellules prenant part au calcul renvoie cette même erreur. ► Dans l'exemple ci-dessous, la formule en B18 renvoie une erreur #DIV/0! car le Portugal n'apparaît jamais dans la plage de données A2:A1 fonction SIERREUR permet d'afficher le message Introuvable plutôt qu'une erreur #DIV/0!. ► Au lieu de renvoyer un message textuel en cas d'erreur, vous pouvez bien sûr renvoyer une valeur numérique ou le résultat d'une fo ► Voici la syntaxe de la fonction SIERREUR et de ses deux arguments : SIERREUR(valeur;valeur si erreur) valeur : obligatoire. Représente la formule vérifiée. valeur si\_erreur : obligatoire.

C'est la valeur à renvoyer si la formule génère une erreur. Les types d'erreurs possibles sont :  $\#\overline{N}/\overline{A}$ ,  $\#\text{VALEUR}$ !,  $\#\text{REF}$ !,  $\#\text{DIV}/0$ !,  $\#\text{NOMBRE}$ !,  $\#\text{NOM}$ ?

et #NUL!. ► Concrètement, SIERREUR renvoie le résultat de la formule indiquée dans valeur si cette formule ne produit pas une erreur. Si son résultat est une erreur, SIERREUR renvoie le message ou la valeur indiquée dans anglais de la fonction IFERROR. ►Autre cas : si l'une des cellules qui prennent part au calcul de la moyenne renvoie la valeur #VALEUR! ou #DIV/0! (ou une autre erreur. Réglons ce problème... ► Dans l'exemple ci-dessous, la ligne comporte une erreur (#VALEUR! ou #DIV/0!). ► Notre formule en F2 (que nous avons recopiée en F3 et F4) ne tient plus compte des cellules en erreur et renvoie donc la bonne moyenne. Il s'agit toutefois d'une "form plus récente du tableur, Excel pour Microsoft 365, il vous suffit de taper notre formule en pressant comme d'habitude la touche Entrée, Excel comprend d'office qu'il s'agit d'une formule matricielle : = MOYENNE(SIERREUR(B2 devez valider cette formule matricielle en tapant Ctrl+Maj+Entrée au lieu de la touche Entrée, sans quoi la formule renverra toujours une erreur. Certains sites Web vous indiquent qu'il faut valider les formules matriciell

azerty. ► Ci-dessous, notre même tableau de chiffres, mais dans une ancienne version du tableur, en l'occurrence Excel 2007 : après validation de la formule =MOYENNE(SIERREUR(B2:D2;"")) par Ctrl+Maj+Entrée, la formule est inscrit ces signes {} en rouge car vous ne devez jamais taper au clavier les signes {} qui encadrent une formule matricielle : c'est Excel qui les ajoute (dans la barre de formule) pour vous indiquer qu'il a compris que vo pas les signes {}. Mais n'oubliez pas de revalider par Ctrl+Maj+Entrée, sinon la formule ne sera plus interprétée comme une formule matricielle ! ► Les versions les plus récentes d'Excel acceptent que vous validiez une fo matricielle. Dans ce cas, la formule débute et se termine par des signes {} comme dans les versions précédentes d'Excel. ► Si vous créez un classeur dans une version récente d'Excel, qui ne réclame plus la validation des LibreOffice, par exemple), les formules matricielles donneront le résultat correct et seront encadrées de signes {}. Voici comment calculer facilement une moyenne arithmétique avec coefficients, dans toutes les versions d' exemple, celle dont la formule s'appuie sur la fonction SOMMEPROD d'Excel. ► Dans une moyenne pondérée, à chaque valeur est associé un coefficient multiplicateur. Sur l'exemple ci-dessous, vous devrez donc d'abord multipl coefficients. ► Cela revient à écrire la formule : =((B2\*C2)+(B3\*C3)+(B4\*C4)+(B5\*C5))/(C2+C3+C4)+(B5\*C5))/(C2+C3+C4+C5) ► Comme on le voit sur notre exemple, la moyenne pondérée (13,08) est différente de la moyenne arithm égaux à 1. ► Il existe une manière plus simple de rédiger cette formule dans Excel. Utilisez la fonction SOMMEPROD qui, dans la plage de cellules, va multiplier chaque note par son coefficient. La fonction SOMME permettra  $=$  SOMMEPROD(B2:B5;C2:C5)/SOMME(C2:C5)  $\blacktriangleright$  Si une matière n'est pas renseignée, par exemple parce qu'un élève ne suit pas de cours d'anglais, laissez le coefficient à 0 (ou laissez vide cette cellule du coefficient, en anglais vide ou égale à zéro (en B3), la formule tiendra quand même compte du coefficient de l'anglais et la moyenne pondérée sera différente. ► Autre astuce : si vous souhaitez dupliquer la formule d'une cellule à l'a Le mieux est de prendre un exemple... En cellule F3. quand vous rédigez la formule =SOMMEPROD(. sélectionnez à la souris la plage des coefficients B2:E2 puis pressez une (seule) fois la touche de fonction F4 pour que la ré Mac et PC, vous devrez presser les deux touches Fn+F4 pour que cela fonctionne. Si vous n'y parvenez pas, tapez vous-même la référence de la plage avec les signes \$. ► L'exemple ci-dessus vous montre la formule située en Pierre, se transforme automatiquement en B4:E4 pour tenir compte cette fois des notes de Paul, c'est parfait. Et la référence "absolue" \$B\$2:\$E\$2 reste inchangée d'une formule à l'autre, on fait donc bien toujours référen puissante, vous pouvez remplacer la multiplication par une addition, soustraction ou division.

Explorez les possibilités de SOMMEPROD dans l'aide en français ou, encore mieux (car sans erreurs de traduction ni contresens), dans l'aide en anglais SUMPRODUCT. Si le calcul de la médiane vous semble plus instructive ou d'Excel. Quand vous rédigez votre formule, écrivez indifféremment =médiane(...) avec ou sans accent, Excel transformera la formule en =MEDIANE(...). ► La fonction MCDIANE s'utilise comme la fonction MOYENNE, elle tient co type VRAI/FAUX. ► Dans une cellule, inscrivez =mediane( puis sélectionnez une plage de cellules à la souris, ou indiquez jusqu'à 255 cellules ou plages de cellules ou plages nommées, séparées par des points-virgules.

Si la plage de cellules sélectionnées ne contient aucune donnée numérique, la fonction MEDIANE renvoie l'erreur #NOMBRE!. Dans votre formule, imbriquez alors la fonction MEDIANE dans une fonction SIERREUR comme expliqué p Excel ne propose pas de fonction MEDIANE.SI mais il est possible par formule de ne retenir que les cellules répondant à un ou plusieurs critères en exploitant la fonction SI. Exemples de "médiane si avec une seule conditio valider les formules qui suivent par Ctrl+Maj+Entrée au lieu de Entrée, car il s'agit de formules matricielles. ► Les trois premières formules eermettent respectivement de calculer le salaire médian si un critère est resp  $=$ MEDIANE(SI(A2:A6=B10;D2:D6)) La Succursale doit être égale au contenu de la cellule B10, qui contient ici le texte Strasbourg.  $\blacktriangleright$  =MEDIANE(SI(C2:C6>30;D2:D6)) L'Âge doit être strictement supérieur à 30. Exemples d

remplis. Dans la fonction SI, il suffit d'indiquer chaque critère entre parenthèses, autant de fois que vous le souhaitez.

Si vous utilisez une version d'Excel antérieure à Excel pour Microsoft 365, vous devez valider cette formule matricielle par Ctrl+Maj+Entrée au lieu de Entrée. ► Dans la fonction SI, utilisez le signe \* (la multiplication  $(D2:56>2000);D2:D6))$  Dans la fonction SI, utilisez le signe + (l'addition) pour préciser que l'une au moins des conditions doit être respectée, mais pas forcément toutes. =MEDIANE(SI((A2:A6="Lille")+(C2:C6>=30)+(D2:D6>2000) neutraliser comme expliqué plus haut grâce à la fonction SIERREUR. Academia.edu uses cookies to personalize content, tailor ads and improve the user experience. By using our site, you agree to our collection of information